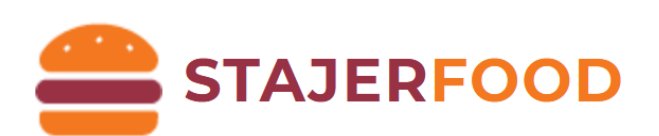

# **58mm blokknyomtató felhasználási kézikönyv**

**VERZIÓ: 8.**

**Készült: 2023. 08. 31.**

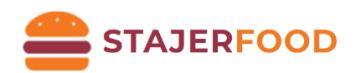

## Tartalom

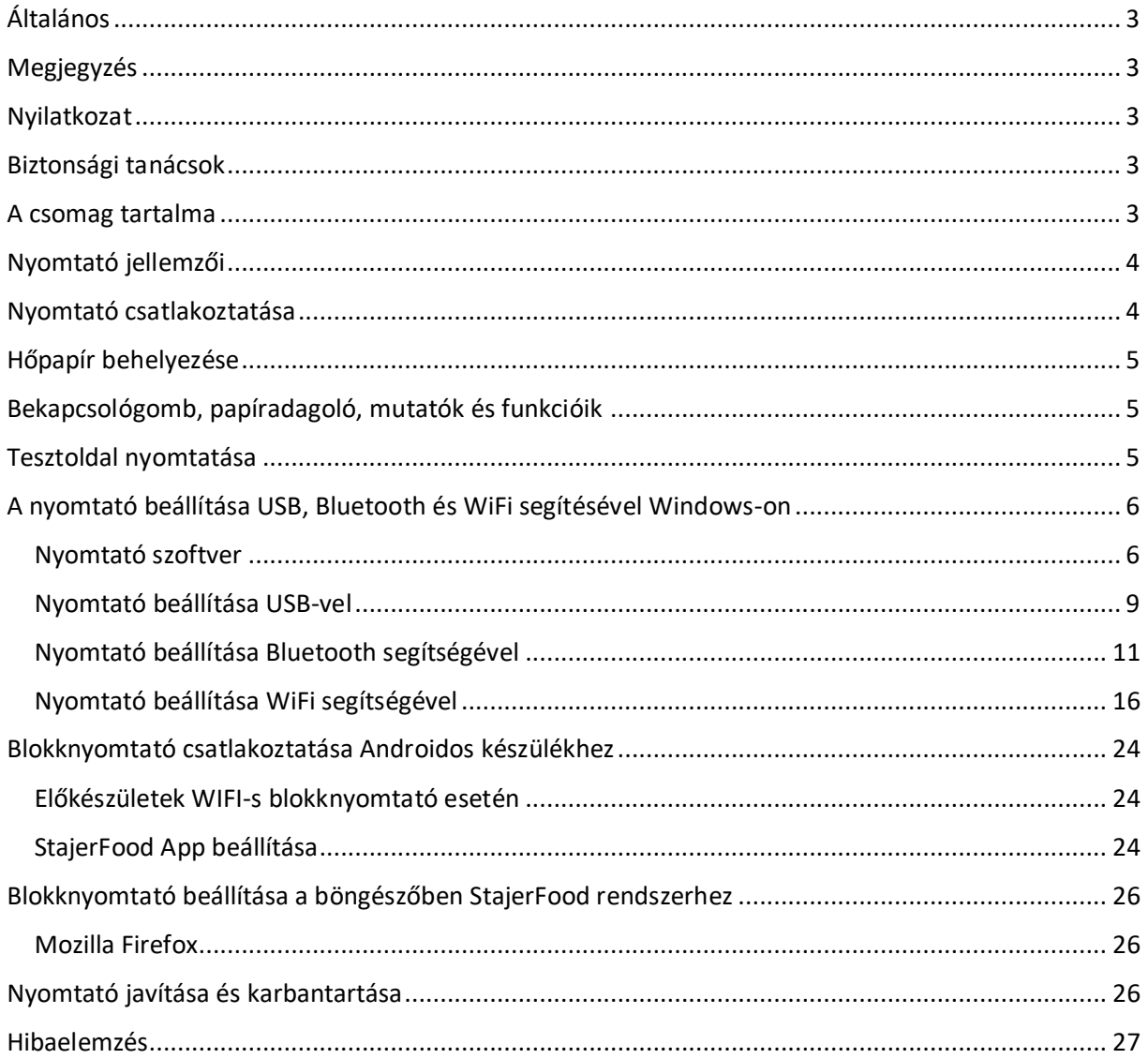

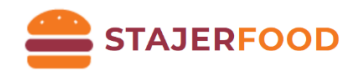

## <span id="page-2-0"></span>Általános

Köszönjük, hogy megvásárolta cégünk 58 milliméteres hőnyomtatóját. Ez a felhasználási kézikönyv segíthet a termék használatában. Kérjük olvassa el az útmutatót használat előtt.

### <span id="page-2-1"></span>Megjegyzés

A hardver és szoftver specifikációk fejlesztései miatt a kézikönyv előzetes figyelmeztetés nélküli változtatására a jogot fenntartjuk.

Amennyiben hibát vagy elgépelést talál a kézikönyvben, kérjük, jelezze azt munkatársunknak. Köszönjük!

Előzetes engedély nélkül kézikönyvünk nem gyártható újra, továbbítható vagy átírható.

#### <span id="page-2-2"></span>Nyilatkozat

Ez a termék egy ,,A" típusú termék, zavarhatja környezete rádió jeleit, ebben az esetben a felhasználónak kell gondoskodnia a rádiójelek megfelelő védelméről.

### <span id="page-2-3"></span>Biztonsági tanácsok

- Ne szedje szét a nyomtatót, kérjük olvassa el a kézikönyvet mielőtt használná azt.
- A nyomtatót stabilan helyezze le, hogy megelőzze az esetleges vibrálás vagy rázkódás okozta károsodást.
- Ne tárolja a nyomtatót magas hőmérsékletű, nagy páratartalmú vagy poros helyen.
- Amennyiben lehetséges a nyomtatót földelt hálózati csatlakozóval csatlakoztassa az áramhálózathoz. Kerülje az azonos áramkörre csatlakoztatott nagy teljesítményű gépek csatlakoztatását a túlfeszültség elkerülése érdekében. Ellenkező esetben a nyomtató meghibásodásához, vagy nyomtatási hibához vezethet.
- Kérjük, hogy a gyártó által szolgáltatott hálózati csatlakozót használja.
- A nyomtató csatlakoztatása előtt győződjön meg, hogy az kikapcsolt állapotban van.
- Nyomtatás közben ne nyissa fel a papírtároló tetejét, különben a nyomtató meghibásodhat.
- Nyomtatás után a nyomtatófej még meleg, ne érintse meg.
- Ne használjon oldott anyagot (pl. benzin, alkohol stb.) a nyomtató tisztításához az esetleges károsodás elkerülése végett.
- Kérjük, hogy használja a cégünk által javasolt nyomtatópapírt, ellenkező esetben gyenge nyomtatási minőséghez, akár a nyomtató meghibásodásához vezethet.
- A nyomtatott szavak hosszan tartó olvashatósága érdekében használjon minőségi nyomtatópapírt.
- A nyomtató 2000 méteres magasság alatt, illetve nem trópusi éghajlaton hatékony.

### <span id="page-2-4"></span>A csomag tartalma

- Nyomtató
- Hálózati csatlakozó
- Nyomtatópapír
- Kezelési kézikönyv

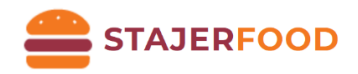

## <span id="page-3-0"></span>Nyomtató jellemzői

- Függőleges nyomtatás
- Ultra alacsony energia használat és energiatakarékosság
- 58 milliméteres nyomtatópapír kompaktibilitás
- Logónyomtatás
- Vonalkódnyomtatás
- Többnyelvű nyomtatás
- Változatok: USB, USB+Bluetooth vagy USB+WIFI
- Kompaktibilis az ESC/POS nyomtató szoftverrel
- Kompaktibilis Windows-sal Androiddal.

### <span id="page-3-1"></span>Nyomtató csatlakoztatása

- 1. Csatlakoztassa a nyomtatót hálózati csatlakozóval
- 2. Csatlakoztassa az adatkábellel (USB) a nyomtatót és a számítógépet
- 3. (Opcionális) Csatlakoztassa a kasszát a nyomtatóval (RS 232)

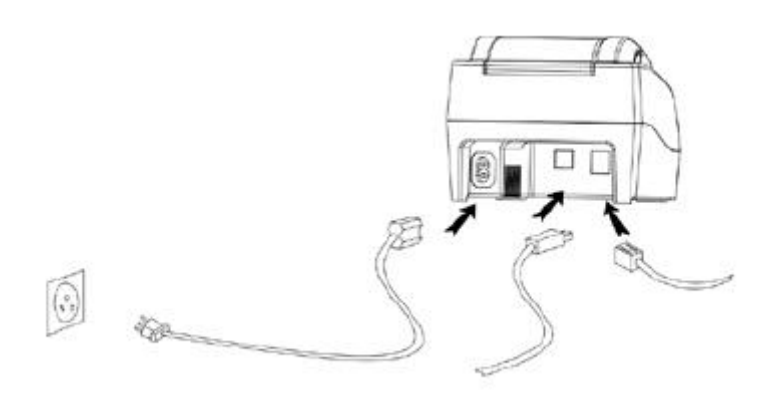

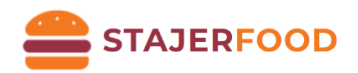

## <span id="page-4-0"></span>Hőpapír behelyezése

Használjon 58 milliméteres hőpapírt.

- 1. Nyissa fel a tetőt (A papír adagolónál két oldalt húzza fel a tetőt)
- 2. Helyezze be a hőpapírt
- 3. Húzza ki a papír végét a tartódobozból
- 4. Tépje le a fölöslegesen lógó papírt

Megjegyzés: A megfelelő irányban applikálja a hőpapírt, különben a nyomtatni kívánt szöveg nem kerül kinyomtatásra.

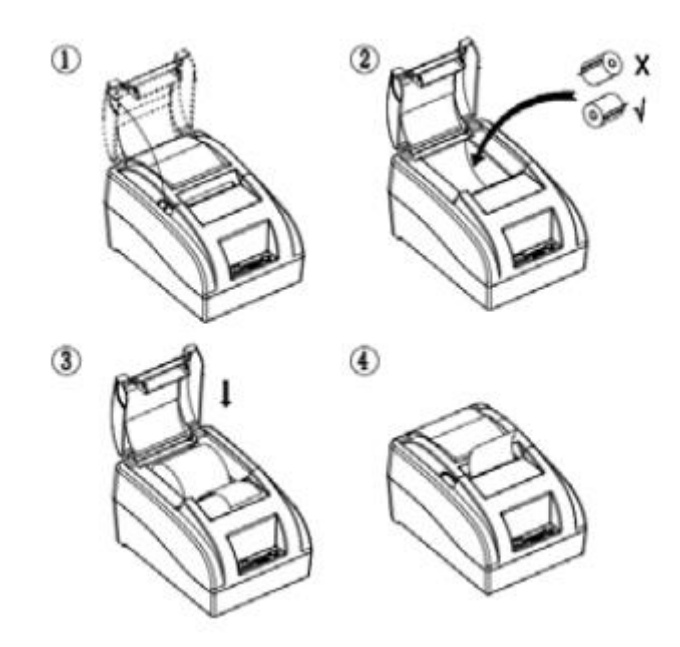

### <span id="page-4-1"></span>Bekapcsológomb, papíradagoló, mutatók és funkcióik

#### **1. Bekapcsol gomb**

Ez a gomb ki- és be tudja kapcsolni a nyomtató áramellátását.

**2. Papíradagoló gomb** Mindaddig, amíg a gomb nyomva van, a nyomtató adagolja a papírt.

#### **3. Papírfogyás jelzőfénye**

Amikor a "STATUS" jelzőfény villog, az a papír kifogyását jelzi. Amikor ez a lámpa nem világít, azt jelzi, hogy van papír a nyomtatóban.

**4. Áramellátás jelzőfénye**

Ez a jelzőfény jelzi, hogy a nyomtatóban van áramellátás, amennyiben a jelzőfény nem világít, a nyomtató nem kap áramot.

## <span id="page-4-2"></span>Tesztoldal nyomtatása

Miután a nyomtatót csatlakoztattuk hálózati kábellel, tartsa nyomva a "Feed" gombot és ezzel egyidőben kapcsolja be a nyomtatót. Tartsa lenyomva a "Feed" gombot 2 másodpercig. (Amíg a STATUS piros fény meg nem jelenik.) A tesztoldal ezután nyomtatásra kerül, mely megmutatja a nyomtató pillanatnyi tulajdonságait.

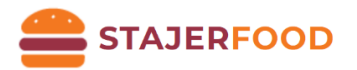

## <span id="page-5-0"></span>A nyomtató beállítása USB, Bluetooth és WiFi segítésével Windows-on

#### <span id="page-5-1"></span>Nyomtató szoftver

A nyomtató szoftverének két fajtája van. Az egyik közvetlenül használja a portot nyomtatáshoz, a másik telepíti a szoftvert a Windowsra.

- 1. Közvetlen meghajtás porton keresztül Ezzel a módszerrel nem szükséges a szoftver telepítése, egyszerűen kiküldjük az adatot a porton keresztül a nyomtatóra. Ezzel megkönnyíthetjük a nyomtató kezelését.
- **2. Nyomtató szoftver feltelepítése Windowsra Kövesse az utasításokat (1-6)**

Legfrissebb telepítőkért keresse fel a *www.stajerfood.hu* weboldalt vagy lépjen velünk kapcsolatba! A lap alján kattintsunk a **Letölthető anyagok**-ra, majd a **Hoin programokra** és töltsük le a zipet, majd csomagoljuk ki! (ezekre a fájlokra a későbbiekben lesz szükségünk!!)

POS-58-Series 1) Dupla kattintással indítsa el a telepítőt (POS-58Series). Kattintson az "Igen" gombra, majd az "OK" gombra.

2) Kattintson a "Továbbra" (Next).

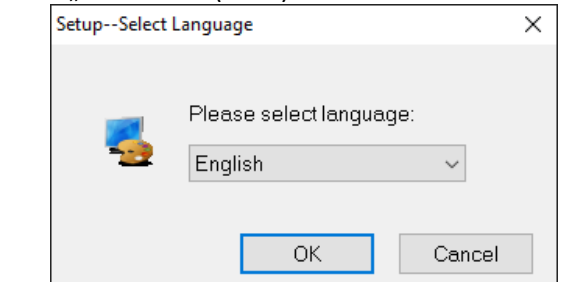

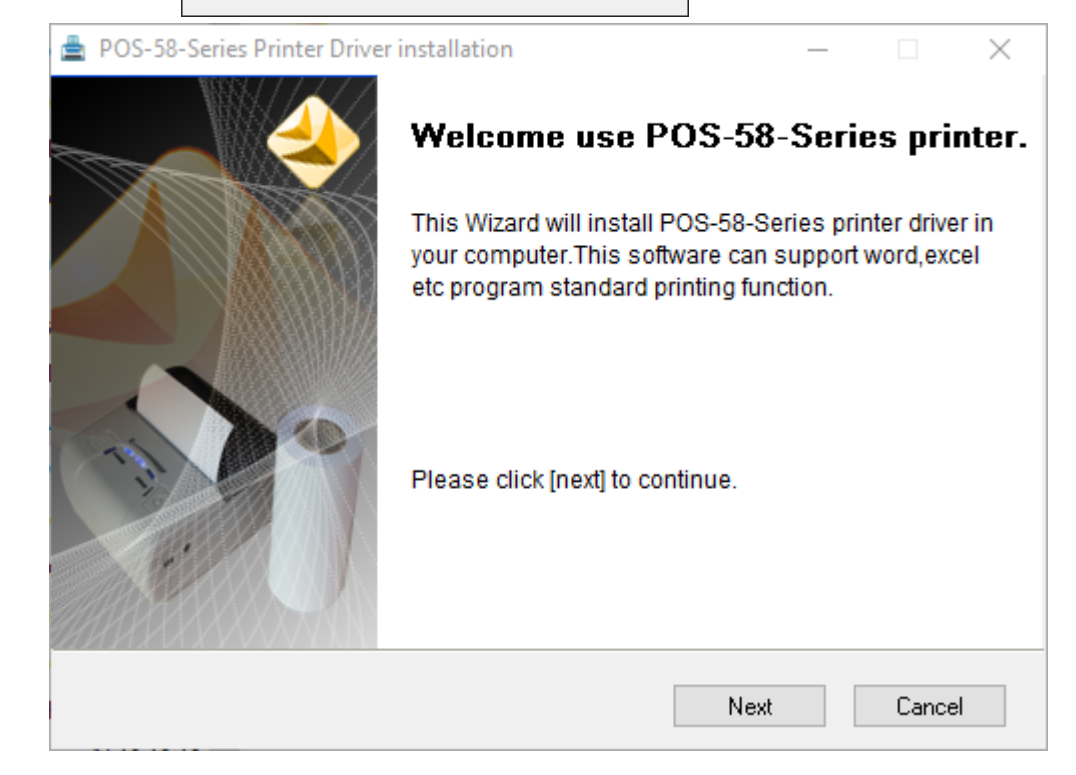

7

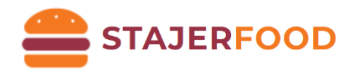

3) Olvassa el és válassza ki, az "Elfogadom a szerződési feltételeket" (**I have read and**  accept the license terms), kattintson a "Tovább" (Next) gombra

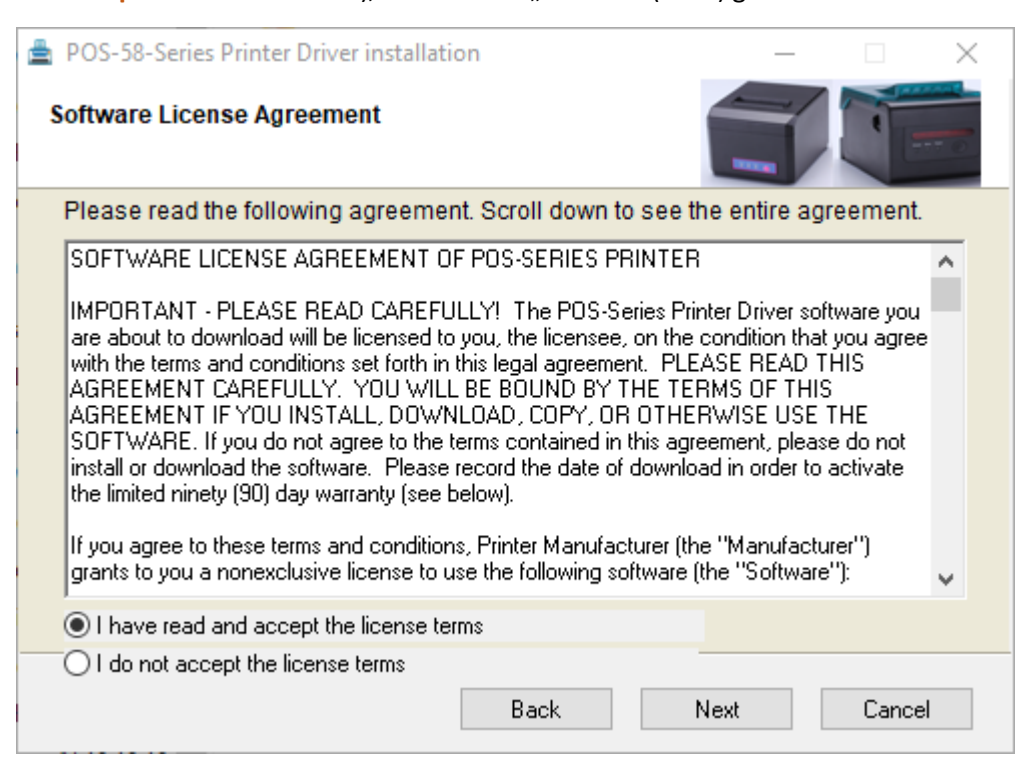

#### 4) Kattintson a "Telepítés" (Install) gombra

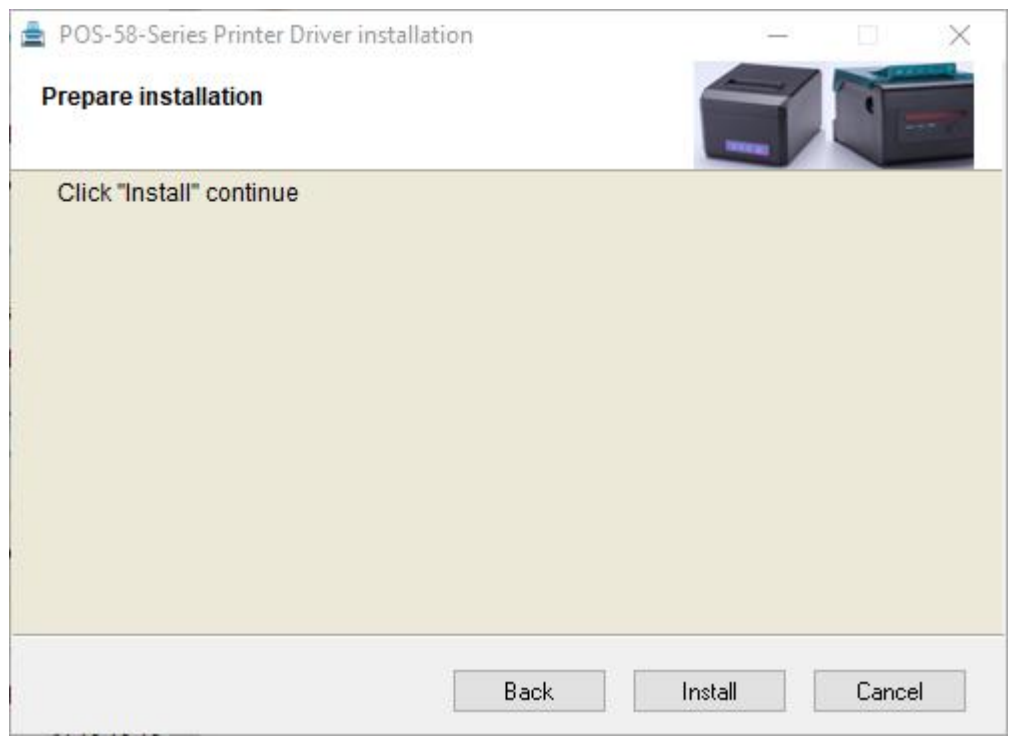

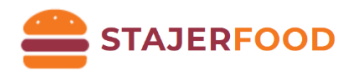

5) A telepítő felajánlja a telepítés helyét, ez maradjon alapértelmezetten, kattintson a "Tovább"<br>Sombra

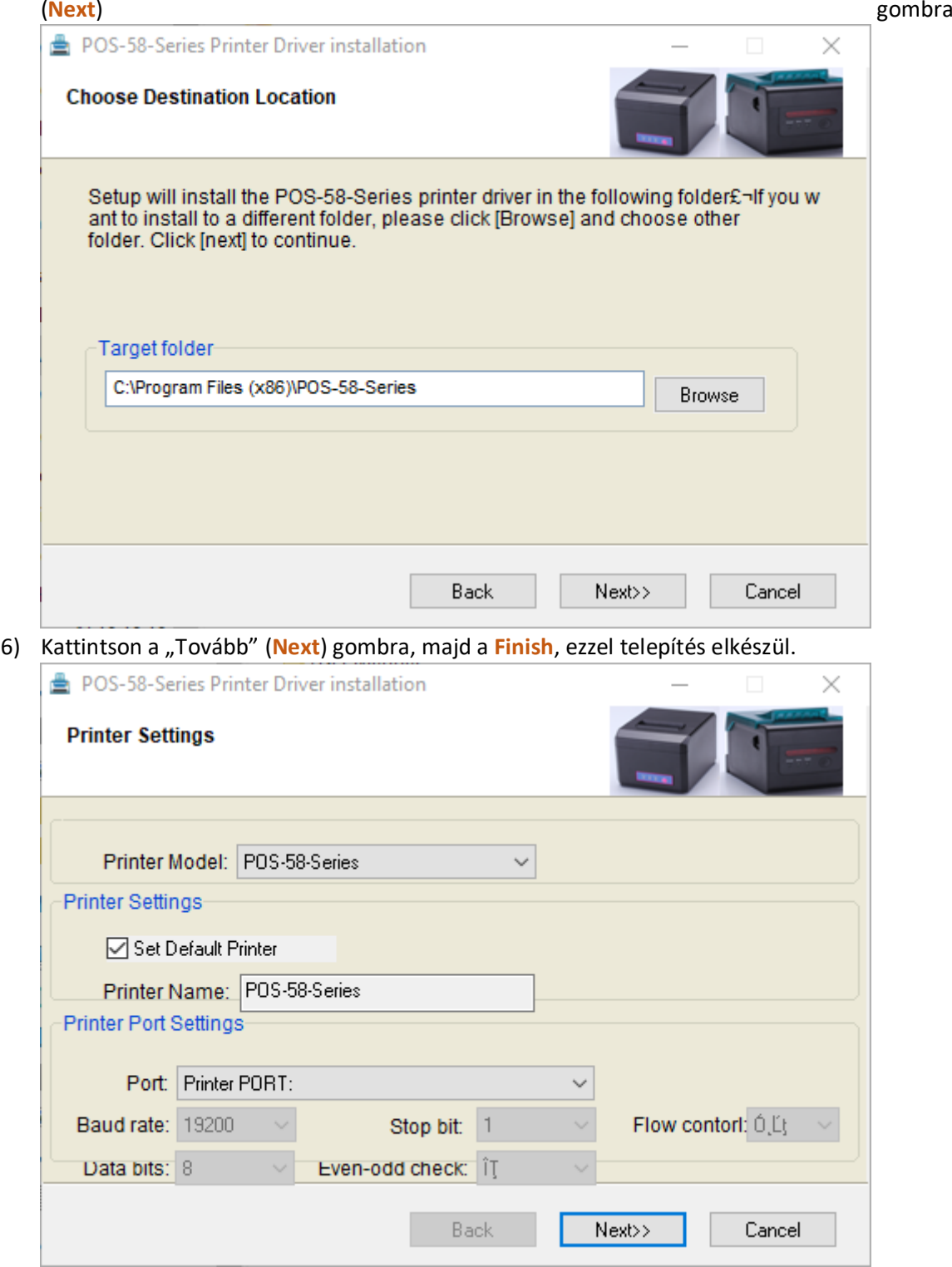

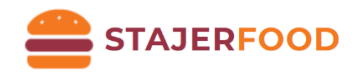

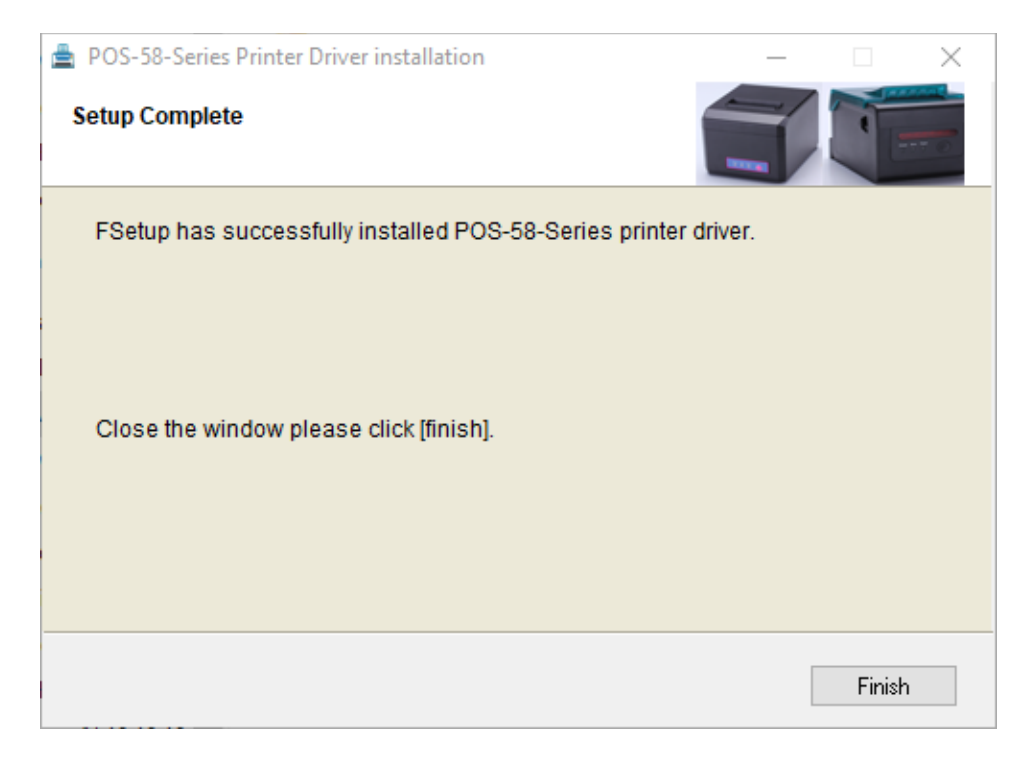

#### <span id="page-8-0"></span>Nyomtató beállítása USB-vel

- 1) **Előkészületek:** Ha még nem tettük végezzük el a *[Nyomtató szoftver](#page-5-0)* című fejezet utasításait mielőtt elkezdjük beállítani a USB-s nyomtatónkat!
- 2) Telepítés után nyissuk meg a vezérlőpultot: Windows menüben (Start) kezdjük el gépelni, hogy Vezérlőpult *VAGY* Windows ikonra jobb egérgombbal rákattintunk -> Futtatás -> Beírjuk: **control panel** -> OK gomb

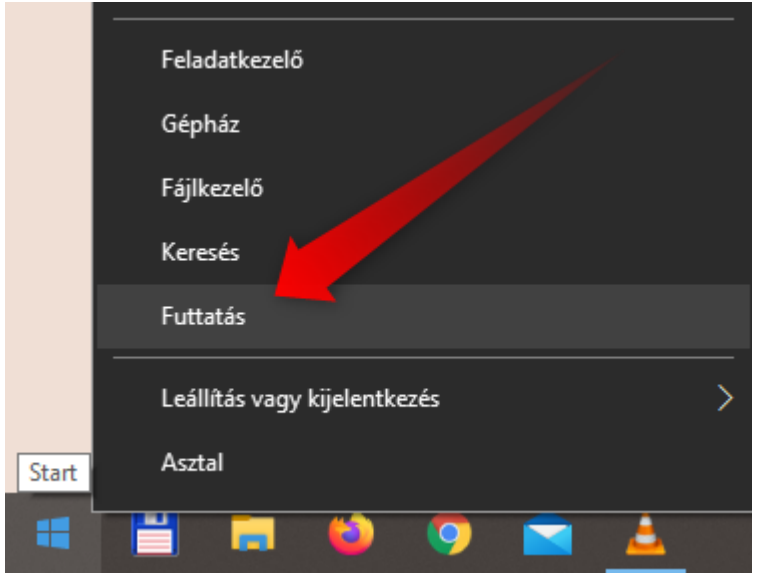

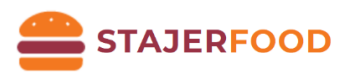

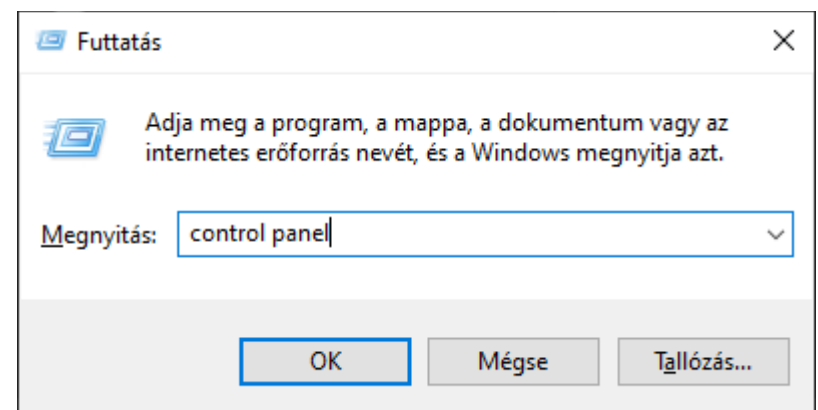

3) Vezérlőpultban keressük meg az "Eszközök és nyomtatók" menüpontot

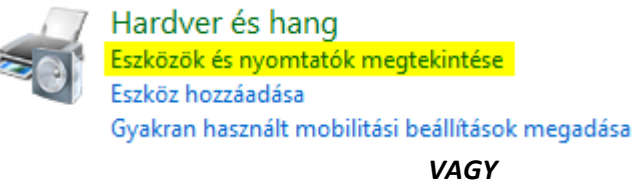

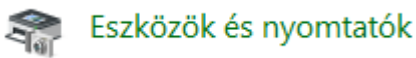

4) Az eszközök között keressük meg a **POS-58-Series** nevű nyomtatónkat. Az eszközt, amennyiben több nyomtatónk is van, célszerű átnevezni. Pl.: pult1

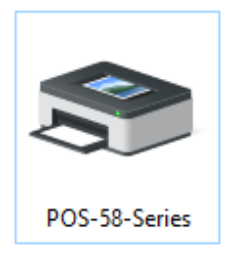

Átnevezéshez: (Ikonra jobb egér gomb -> Nyomtató tulajdonságai)

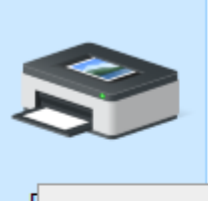

#### Aktuális nyomtatási feladatok megtekintése

Beállítás alapértelmezett nyomtatóként

Nyomtatási beállítások

Nyomtató tulajdonságai

Parancsikon létrehozása

Eszköz eltávolítása

Hibaelhárítás

Tulajdonságok

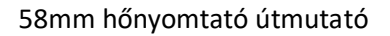

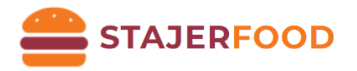

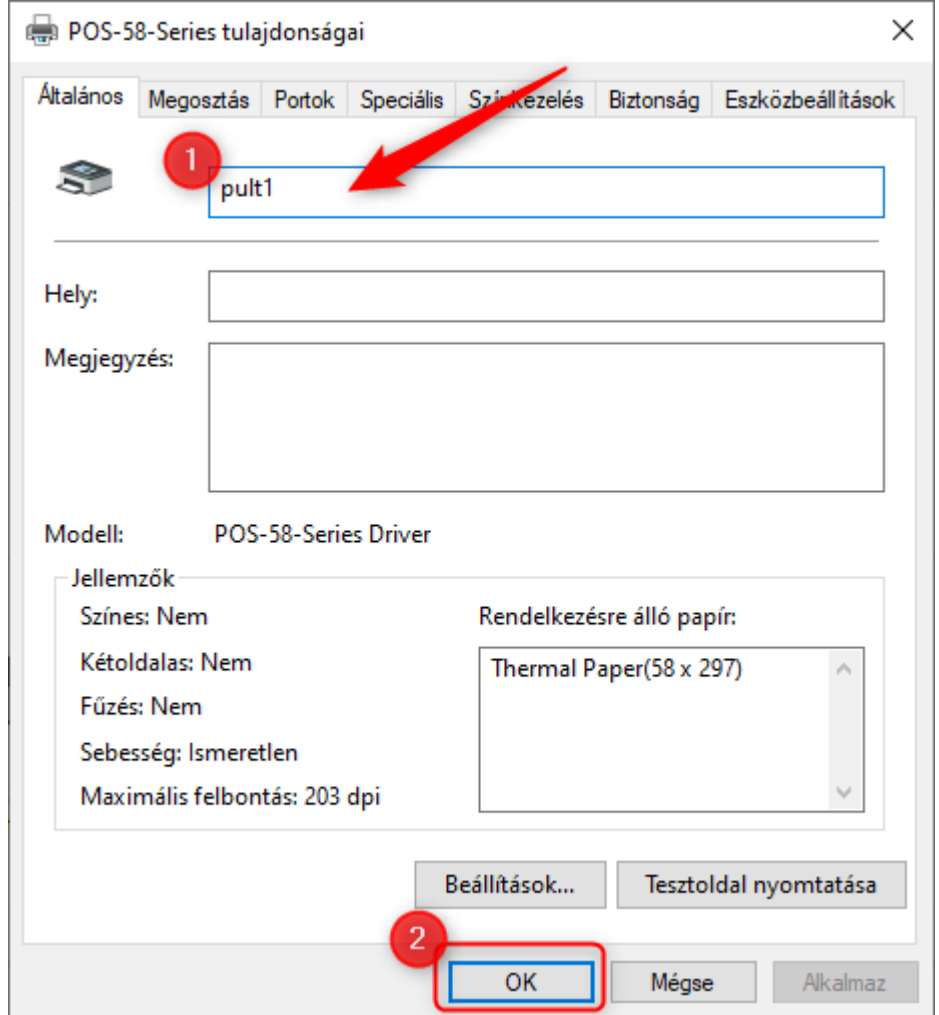

5) Teszteléshez: **csatlakoztassuk** a nyomtatónkat USB segítségével, ha ezzel szeretnénk összekötni a nyomtatónkat. Ismételjük meg a 3. pontot, majd a nyomtató tulajdonságainál nyomjuk meg a "Tesztoldal nyomtatása" gombot, mielőtt megnyomjuk az "OK" gombot!

#### <span id="page-10-0"></span>Nyomtató beállítása Bluetooth segítségével

- 1) **Előkészületek:** Ha még nem tettük végezzük el a *[Nyomtató szoftver](#page-5-0)* című fejezet utasításait mielőtt elkezdjük beállítani a Bluetooth-os nyomtatónkat!
- 2) Nyissuk meg a **Gépházat** (Start-> kezdjük el gépelni: Gépház *VAGY* Start-> Fogaskerék ikon), majd válasszuk ki az "**Eszközök**" menüpontot!

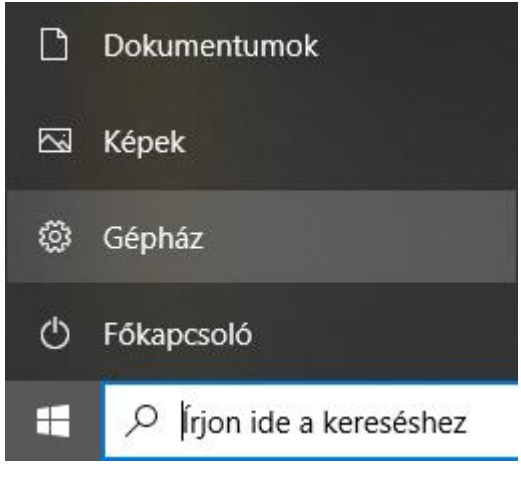

11

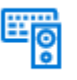

Eszközök Bluetooth, nyomtatók, egér

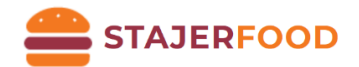

3) **Ellenőrizzük**, hogy a Bluetooth be van-e kapcsolva (1). Ha igen, akkor adjunk hozzá új eszközt (2).

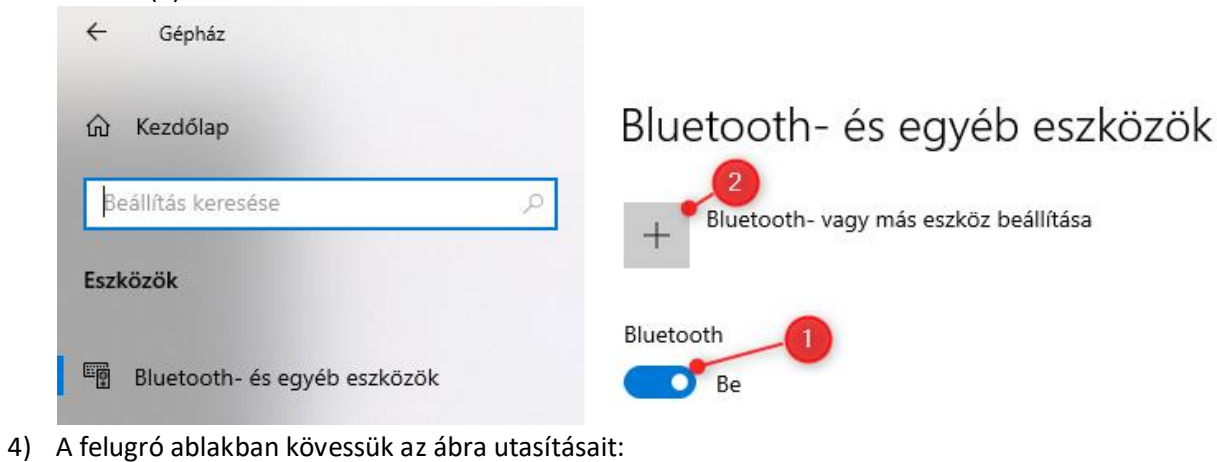

- Kattintsunk a Bluetooth menüpontra.
	- Új ablakban válasszuk ki a nyomtatót (1), írjuk be a PIN kódot, ami alapértelmezetten: **1234** (2), majd kattintsunk a csatlakozás gombra!

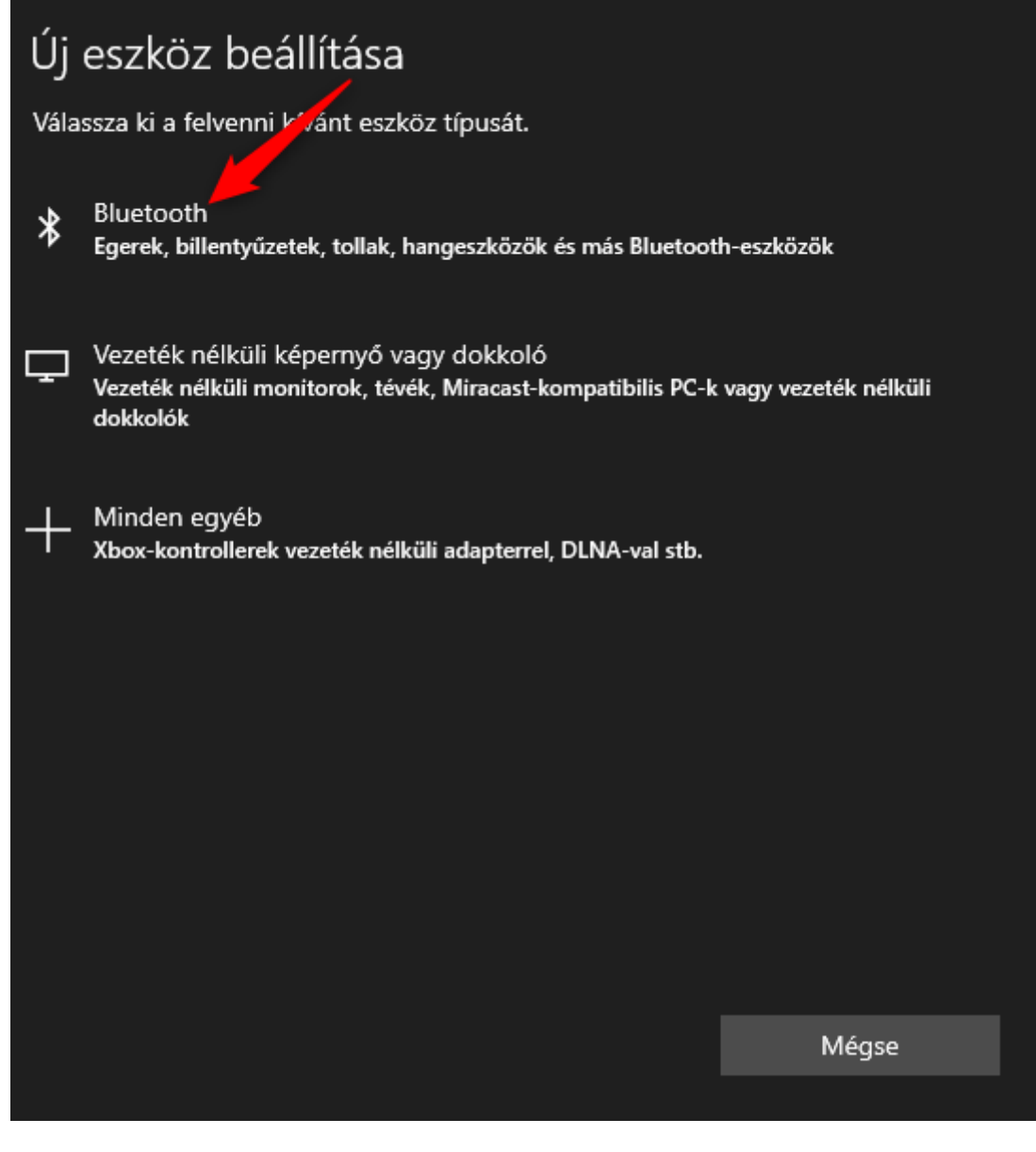

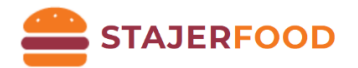

# Új eszköz beállítása

Ellenőrizze, hogy az eszköz be van-e kapcsolva és észlelhető-e. Alább válassza ki a csatlakoztatni kívánt eszközt.

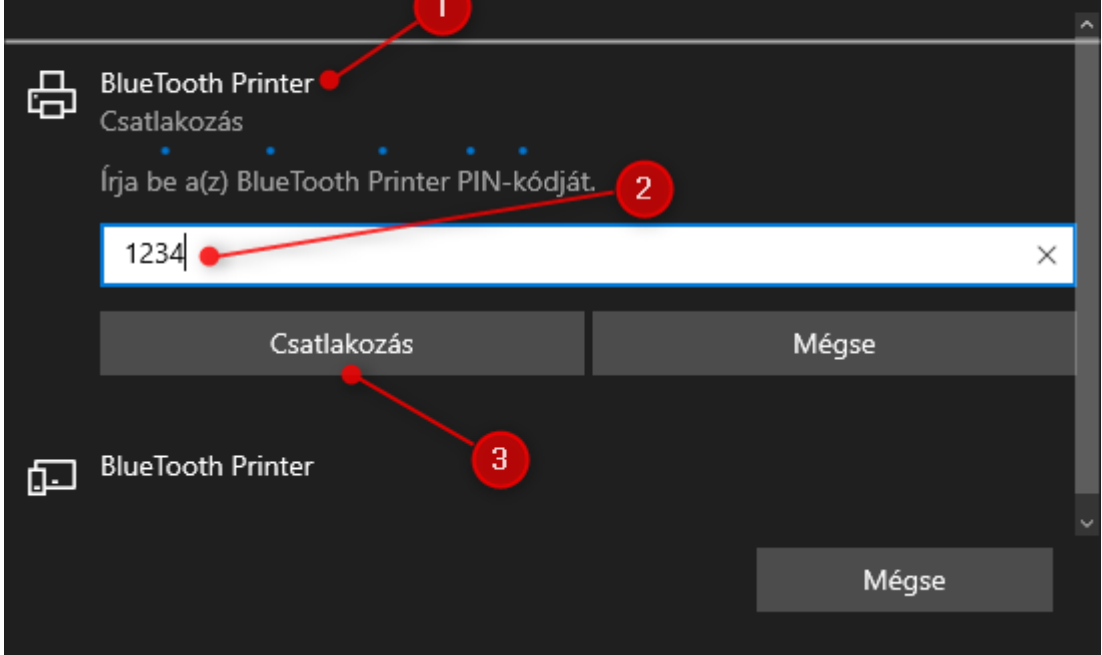

5) A már megismert módon lépjünk vissza a vezérlőpultba, keressük meg az "Eszközök és **nyomtatók"** beállítást. Kattintsunk jobb egér gombbal a nyomtatóra, majd a tulajdonságokra.

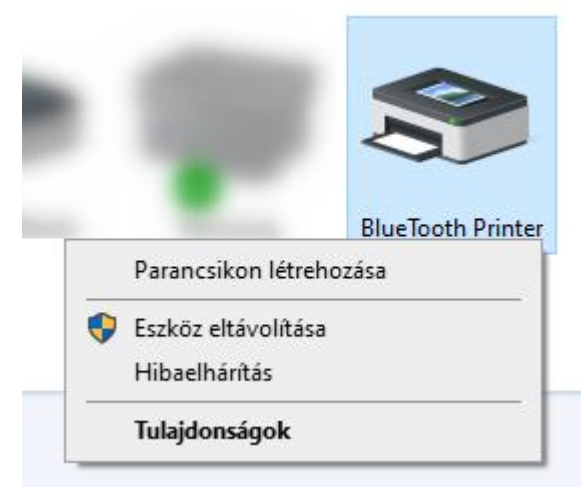

6) A felugró ablakban válasszuk ki a **"Szolgáltatások"** fület! A **"Bluetooth-szolgáltatások"**nál, ha nincs kipipálva a **Soros port**, akkor ezt tegyük meg. Illetve **jegyezzük meg** a piros négyzetben szereplő értéket. (Jelen esetben ez COM5.) Kattintsunk az "OK" gombra!

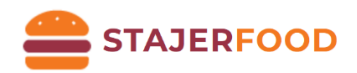

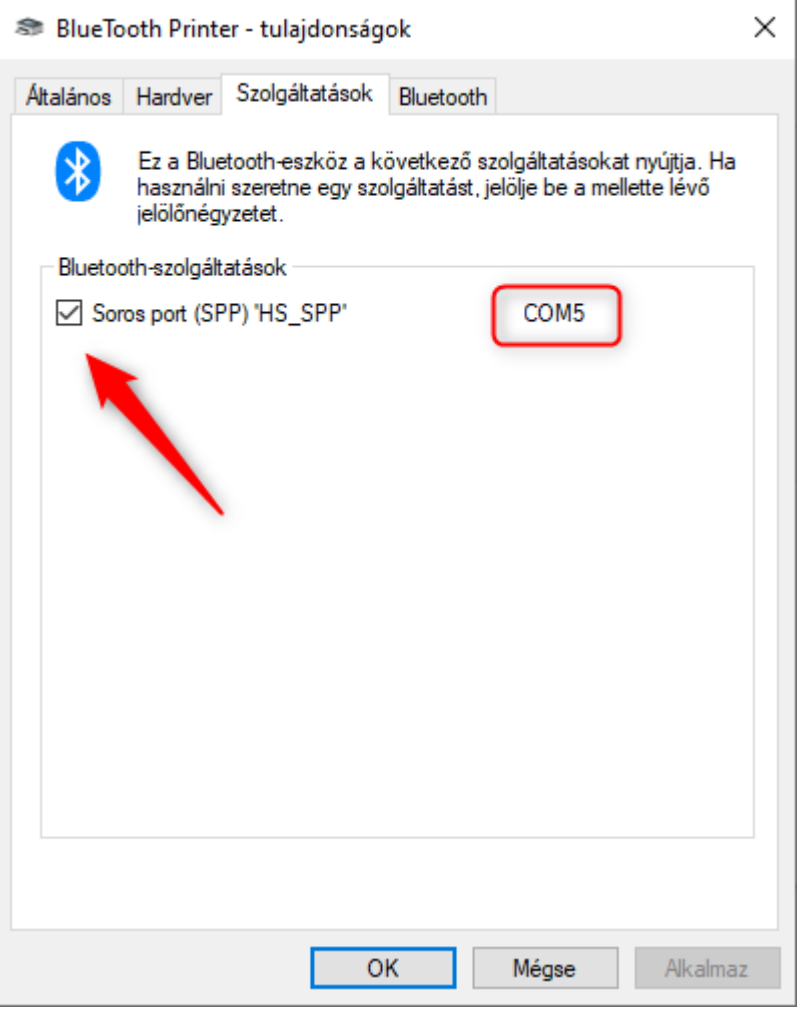

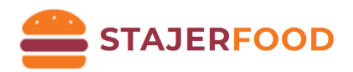

7) Ezt követően a nyomtatók közül most keressük meg azt, amelyiket az **USB-s résznél** átneveztünk (POS-58-Series). **Kattintsunk jobb egérgombbal** a nyomtatónkra, majd válasszuk ki a "Nyomtató tulajdonságai"-t!

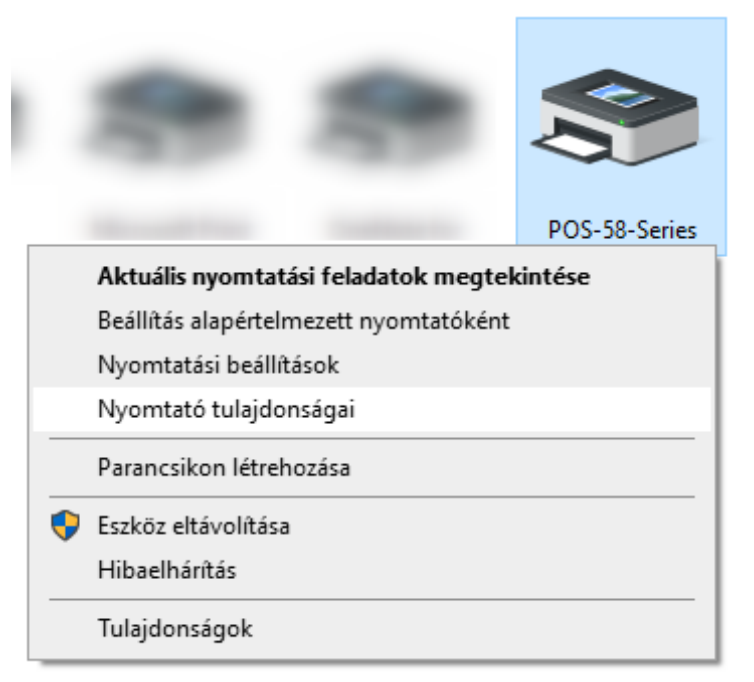

A felugró ablakban válasszuk ki a "Portok" fület és a listában keressük ki (az 5. lépésben) megjegyzett port nevet (COM5). Ezt pipáljuk be, majd nyomjunk az "OK" gombra. [Megj.: Ha nem találjuk a listában a COM**5** portot, akkor indítsuk újra a gépet!]

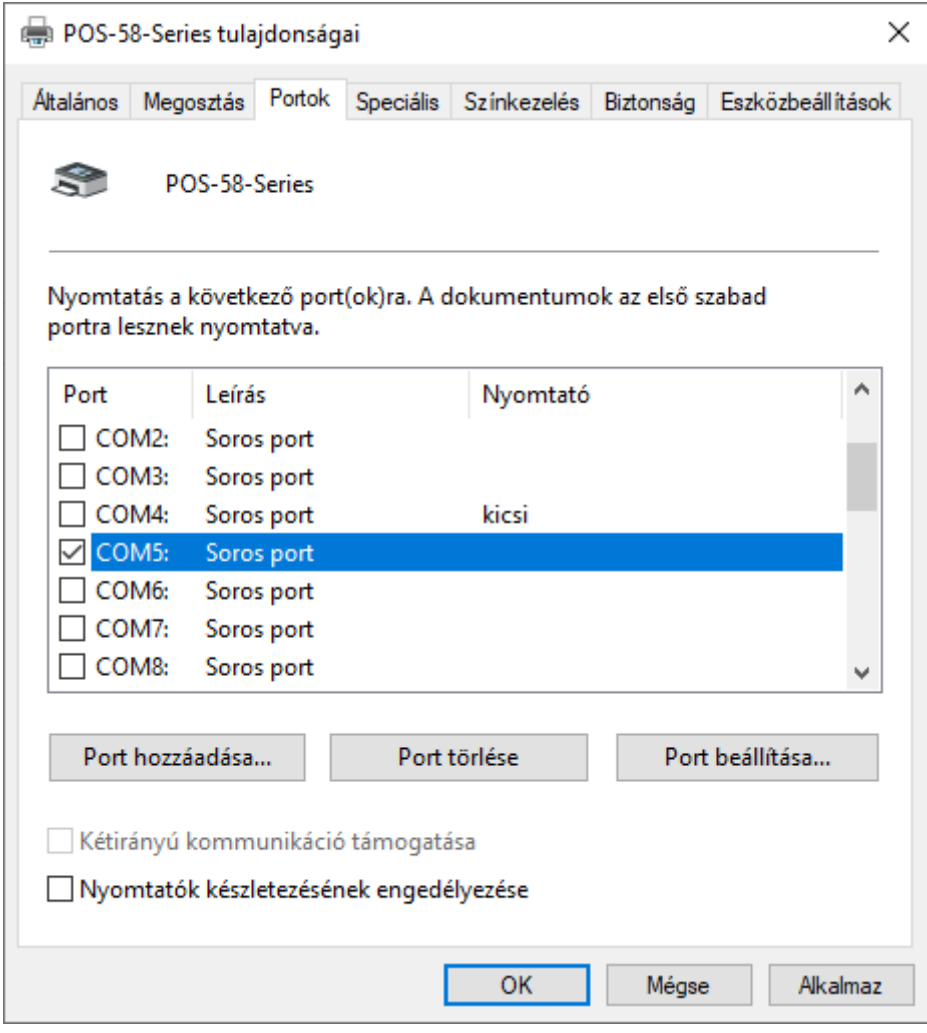

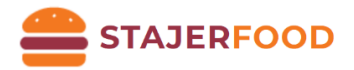

#### <span id="page-15-0"></span>Nyomtató beállítása WiFi segítségével

- 1) **Előkészületek:** Ha még nem tettük végezzük el a *[Nyomtató szoftver](#page-5-0)* című fejezet utasításait mielőtt elkezdjük beállítani a WiFi-s nyomtatónkat! **A LEÍRÁSBAN MEGJELENŐ IP CÍMEK MINTA IP CÍMKÉNT SZEREPELNEK, EZEKTŐL ELTÉRHET AZ ÖN IP CÍM KIOSZTÁSA!!!**
- 2) Beállításokhoz először **csatlakoztassuk USB-vel** a nyomtatónkat!
- 3) *Most össze kell szedni néhány információt!* Ehhez a tálcán keressük meg a hálózat ikont:

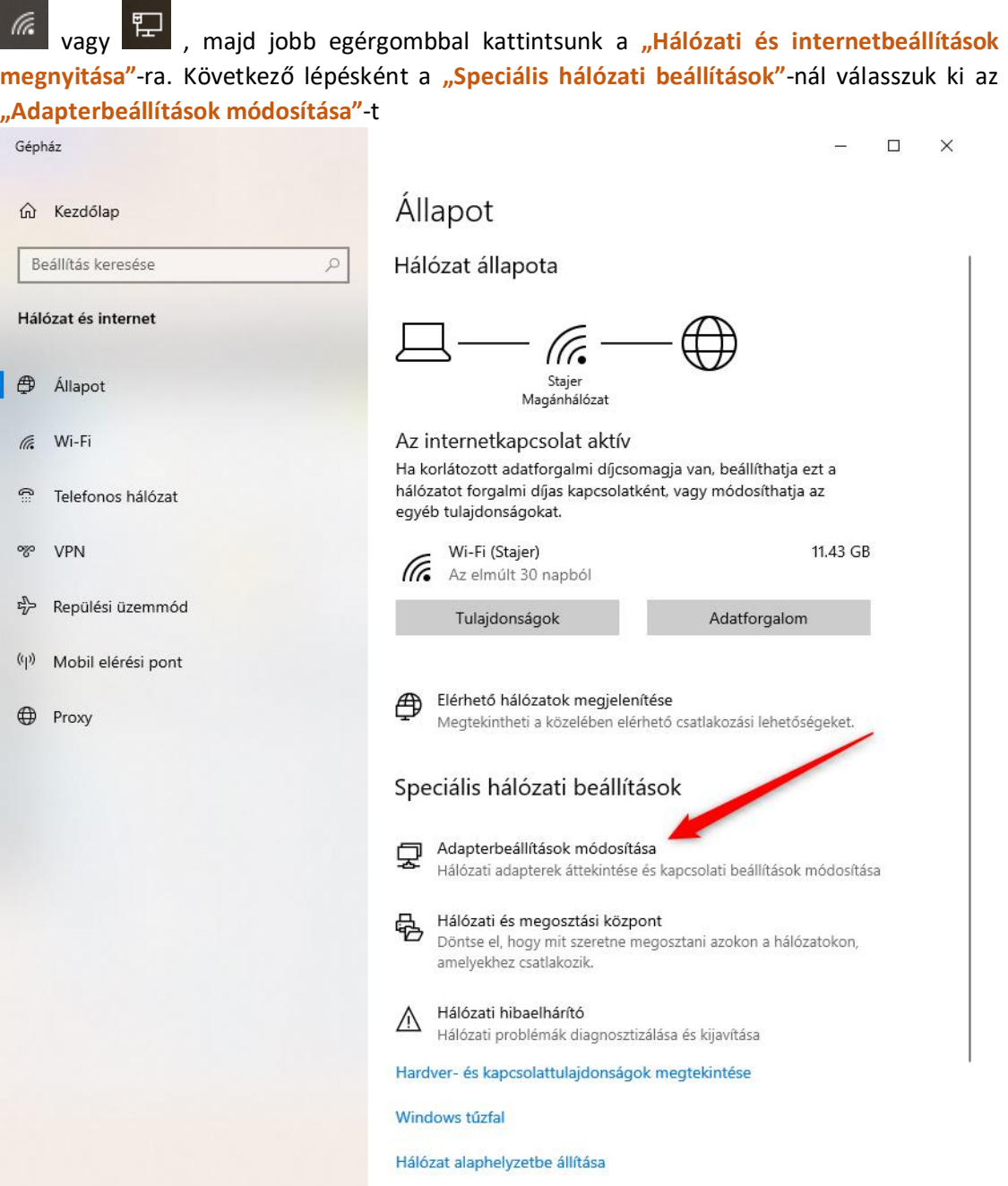

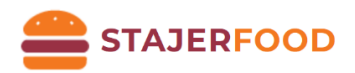

Ezek után válasszuk ki az aktív hálózati adapterünket, kattintsunk rá jobb egérgombbal, majd válasszuk ki az "Állapot" menüpontot!

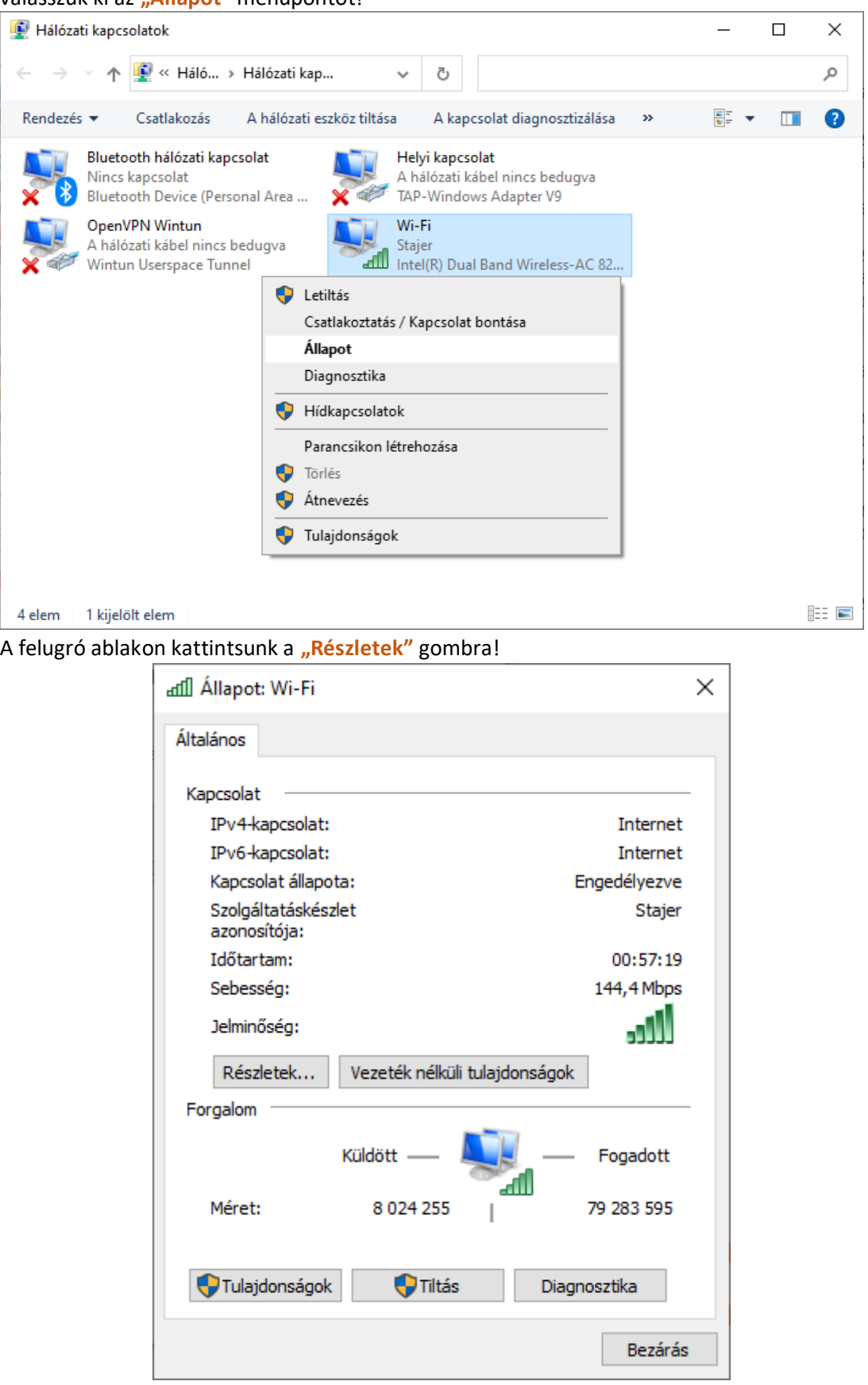

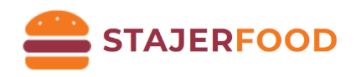

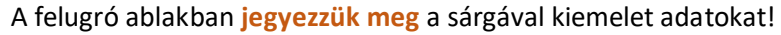

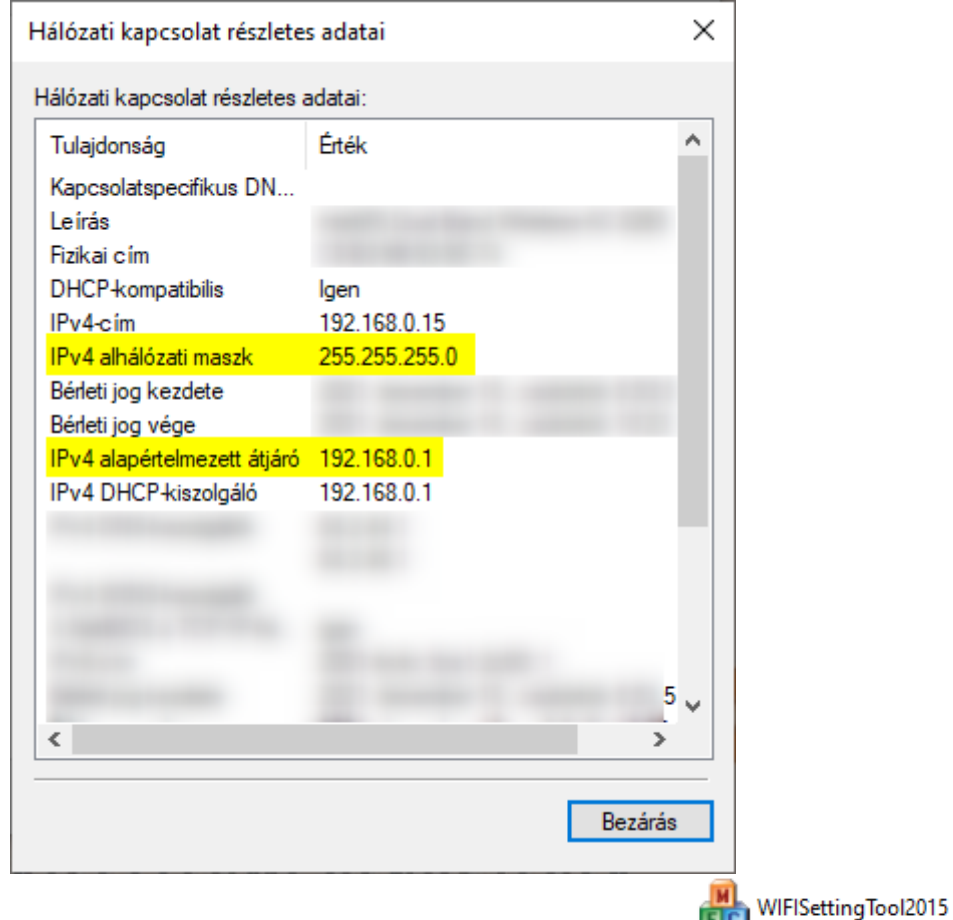

- 4) **Dupla** kattintással indítsuk el a **WIFISettingTool2015**-öt !
- 5) A felugró ablakban állítsuk be a következőket:
	- 1. **Connect to WIFI SSID:** Itt adjuk meg a WiFi hálózatunk nevét (SSID)! Ügyeljünk a kisés nagybetűk helyes bevitelére!
	- 2. Kattintsunk a "Connect to WIFI" gombra!
	- 3. **WIFI SSID Password:** adjuk meg a WIFI jelszavát!
	- 4. Kattintsunk a "Input the SSID password" gombra!
	- 5. **Static parameter:** *(gyűjtsük ki a következő adatokat!)*
		- **IP Address**itt hasonló IP címet kell megadni mint a 2. lépésben szereplő ábrán: *IPv4 alapértelmezett átjárónak van*, annyi különbséggel hogy az utolsó szám 254 legyen (2-254 bármi lehet, de a 254-et javasoljuk!). Mielőtt beállítjuk a címet ellenőrizzükk, hogy az IP cím nem foglalt-e már. Ehhez nyissuk egy **CMD**t! (Windows jelre kattintsunk > kezdjük el gépelni: **cmd** > kattintsunk a **Parancssor alkalmazásra**!) Írjuk be: **ping IP** cím (pl.: **ping 192.168.0.254**) Amennyiben a **Reply from [IP]: Destination host unreachable.** válaszokat kapunk (4x) akkor a cím szabad! Ha viszont **Reply from 192.168.0.1: bytes=X time=Xms TTL=X**, akkor a cím már használatban van!

Példa IP: **192.168.0.254** | [**Megj.:** Több blokknyomtató esetén az utolsó szám **ne egyezzen** az eddig létrehozott eszközével]

• **Subnet Mask:** egyezzen a 2. lépésben szereplő ábrán: IPv4 alhálózati maszk értékével! Példa Subnet Mask: **255.255.255.0**

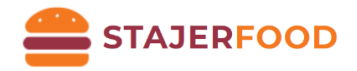

• **GateWay:** egyezzen a 2. lépésben szereplő ábrán: IPv4 alapértelmezett átjáró értékével! Példa Gateway: **192.168.0.1**

Adjuk meg a következő formátumban: **IP Address, Subnet Mask, Gateway** Példa: **192.168.0.254,255.255.255.0,192.168.0.1**

- 6. Kattintsunk a "Set parameter" gombra!
- 7. **Printer Mode:** 1-STA legyen!
- 8. Kattintsunk a "Set Printer Mode" gombra!
- 9. **WIFI Name:** ne módosítsuk!
- 10. Kattintsunk a "Set WIFI Name" gombra!
- 11. Kattintsunk a "Restart WIFI" gombra!

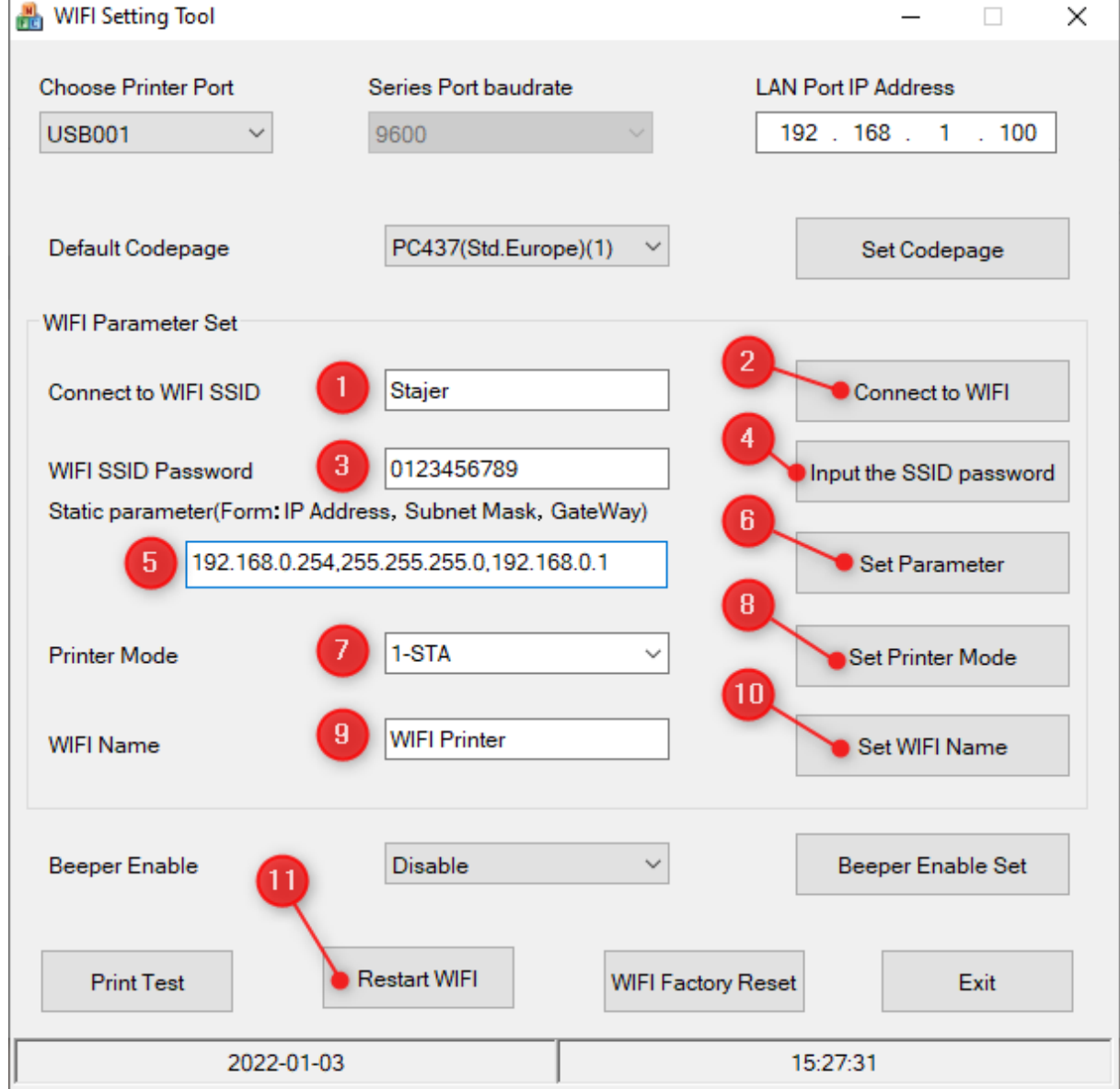

12. A blokknyomtatót kapcsoljuk ki a billenő gomb segítségével, majd pár másodperc múlva kapcsoljuk vissza!

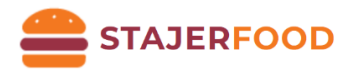

- 13. Teszteléshez nyissuk egy **CMD**-t! (Windows jelre kattintsunk > kezdjük el gépelni: **cmd** > kattintsunk a **Parancssor alkalmazásra**!) Írjuk be: **ping IP** cím (pl.: **ping 192.168.0.254**) Amennyiben a **Reply from [IP]: Destination host unreachable.** válaszokat kapunk (4x) akkor a teszt sikertelen! Ha viszont **Reply from 192.168.0.1: bytes=X time=Xms TTL=X**, akkor sikeresen csatlakozott a nyomtatónk a hálózathoz!
	- Lehetséges problémák:
		- A nyomtató és a terminálgép nem egy (wifi) hálózaton van
		- Az ip címeknél ügyeljünk a pontra és a paraméterek (IP címek) közötti elválasztó karakterre, vesszőre.
		- Rossz a wifi jelszó
		- A wifi úgy van beállítva, hogy az eszközök ne kommunikálhassanak egymással (többnyire a Guest/Vendég hálózatok ilyenek!)
- 6) A már megismert módon lépjünk vissza a vezérlőpultba, keressük meg az "Eszközök és **nyomtatók"** beállítást. Ezt követően a nyomtatók közül most keressük meg azt, amelyiket az USB-s résznél átneveztünk (POS-58-Series). Kattintsunk jobb egérgombbal a nyomtatónkra, majd válasszuk a "Nyomtató tulajdonságai"-t!

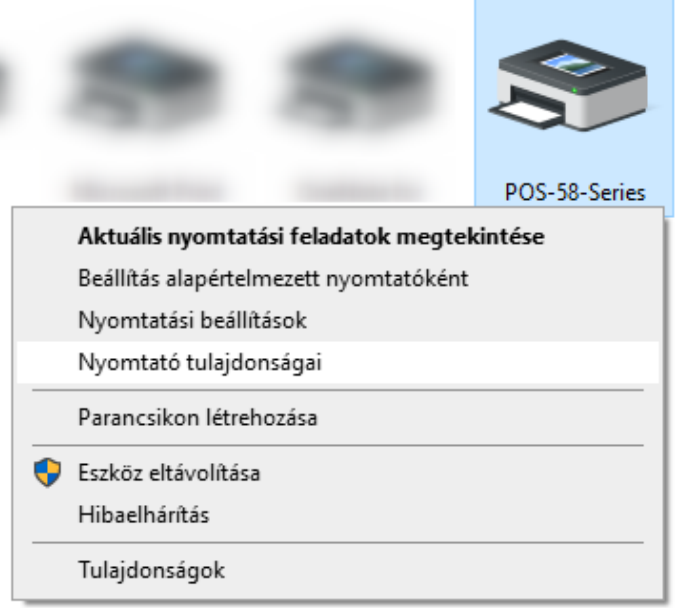

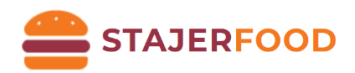

7) A felugró ablakban válasszuk ki a "Portok" fület, majd kattintsunk a "Port hozzáadása..." gombra! A "Nyomtatóportok" ablakban válasszuk ki a "Standard TCP/IP Port" lehetőséget, majd kattintsunk az "Új port..." gombra!

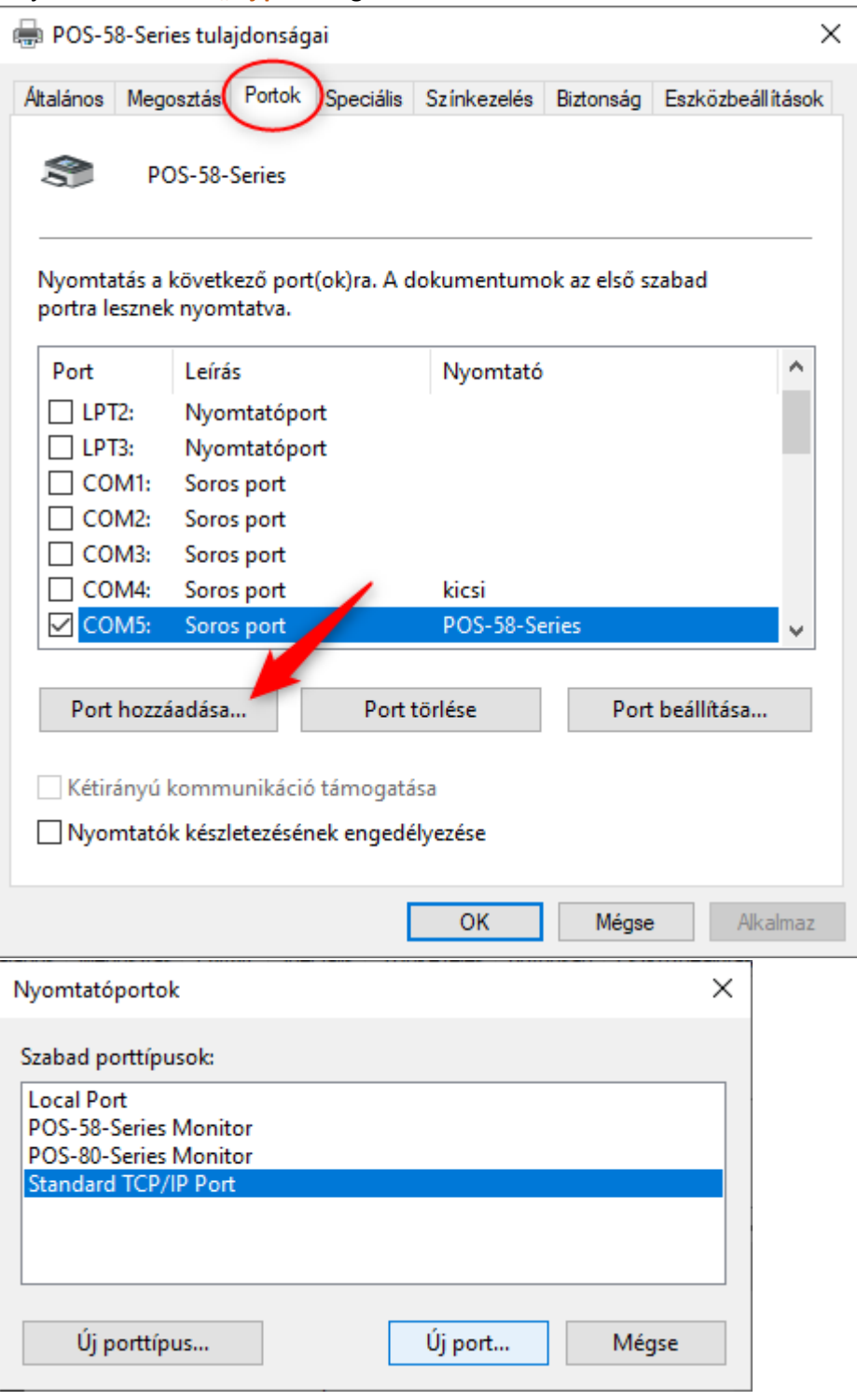

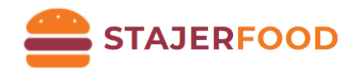

8) A megjelenő varázslóban kattintsunk a "Tovább" gombra, majd a Port hozzáadásánál állítsuk be a "**Nyomtató neve vagy TCP/IP címe:"** a **4. pontban** beállított **IP Address** (4/5/a) értéket. Kattintsunk a "Tovább" gombra!

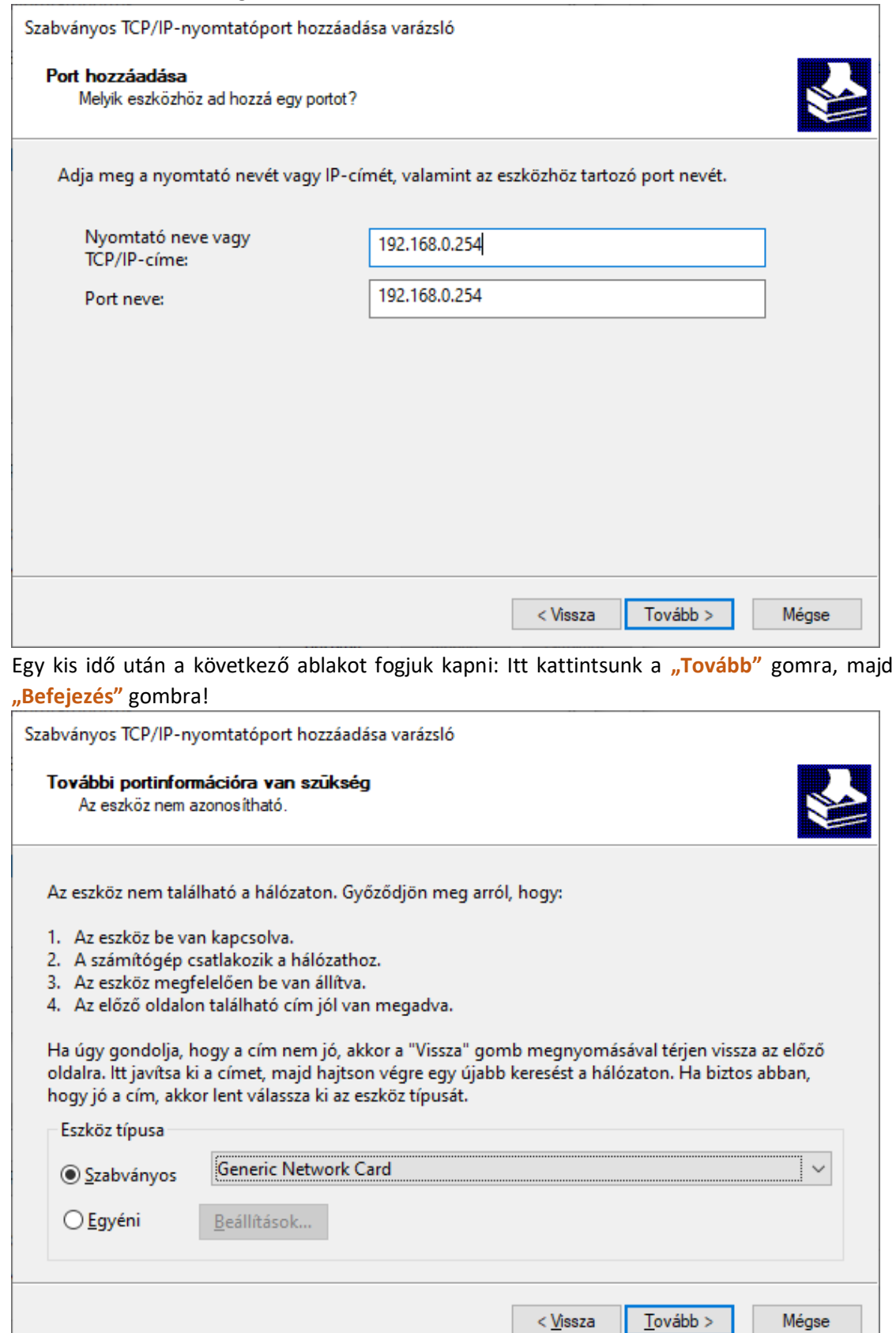

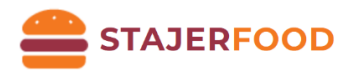

A "Nyomtatóportok" ablakot be lehet zárni! A portoknál megjelenik a hozzáadott portunk. Kattintsunk az "Alkalmaz" gombra! Ezek után lépjünk át az "Általános" fülre és kattintsunk a **"Tesztoldal nyomtatása"** gombra! Ha mindent jól csináltunk, akkor ki fogja nyomtatni a tesztoldalt.

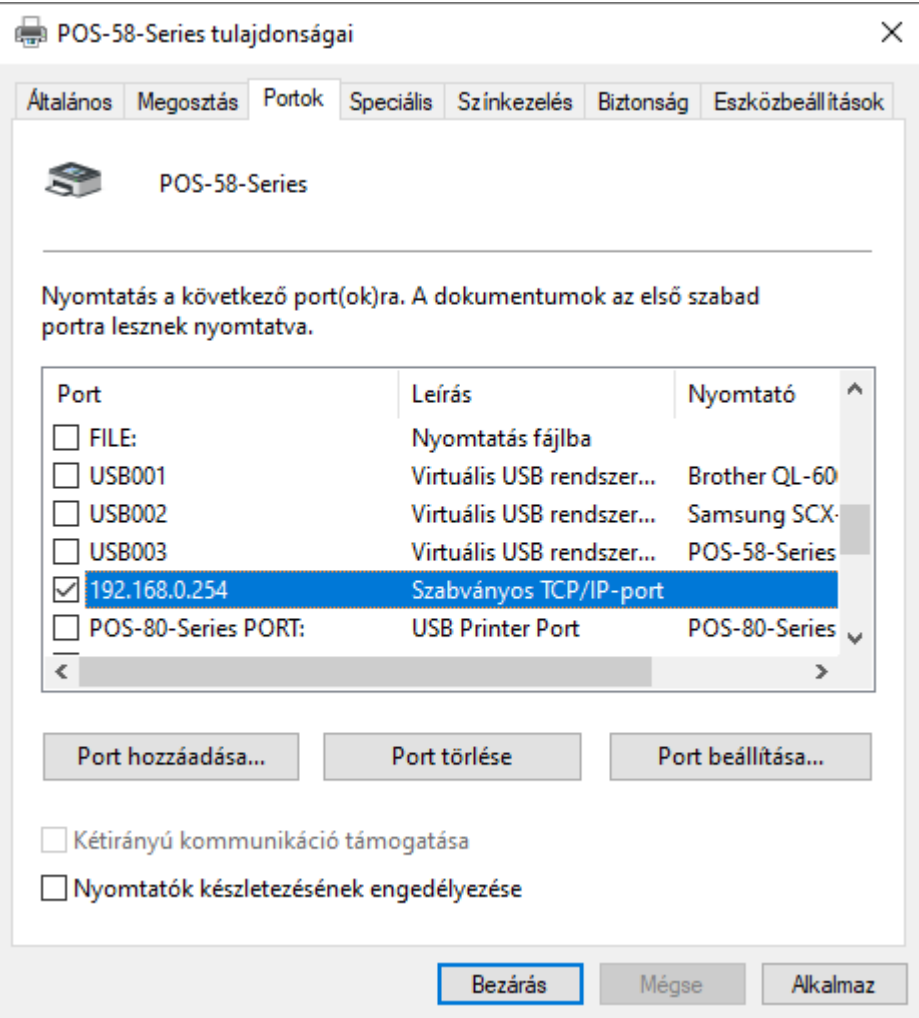

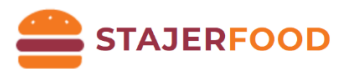

## <span id="page-23-0"></span>Blokknyomtató csatlakoztatása Androidos készülékhez

#### <span id="page-23-1"></span>Előkészületek WIFI-s blokknyomtató esetén

Mielőtt elkezdenénk, állítsuk be a nyomtatónkat ennek a fejezet segítségével (4-es pontig bezárólag)**:**  [Nyomtató beállítása WiFi segítségével](#page-15-0) ! Amit a fejezetben adtunk meg **IP címet (4/5/a)** azt kell majd megadni későbbiekben a **Blokknyomtató neve / címe** beállításnál!

#### <span id="page-23-2"></span>StajerFood App beállítása

- 1) A tabletünkön / telefonunkon menjünk az Android menüjébe. Itt válasszuk ki a **Play Áruházat** (**Play Store**), amivel alkalmazásokat lehet telepíteni.
- 2) A keresőbe írjuk be a **"StajerFood"** szöveget és nyomjunk a keresésre, majd válasszuk ki az alkalmazást és kattintsunk a letöltés gombra
- 3) Ha WIFI-s nyomtatónk van ugorjunk a 4.-es lépésre! Amennyiben Bluetooth-szal szeretnénk csatlakozni: nyissuk meg Androidos készülékünk **értesítő sávját**, majd válasszuk ki a Bluetooth menüpontot. (Nyomjunk hosszan a **Bluetooth ikonra**!)

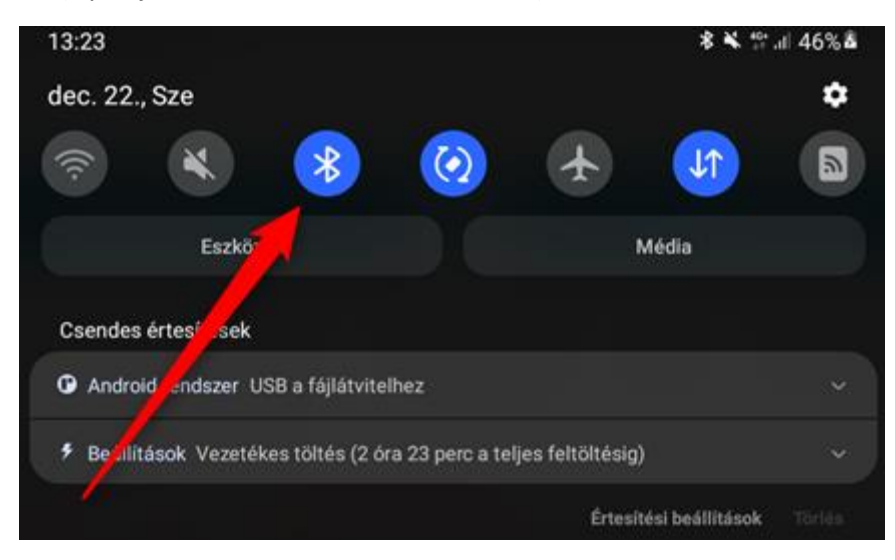

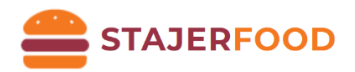

- a. **Győződjünk meg** arról, hogy a készüléken be van-e kapcsolva a Bluetooth!
- b. A keresési listában válasszuk ki a nyomtatónkat!

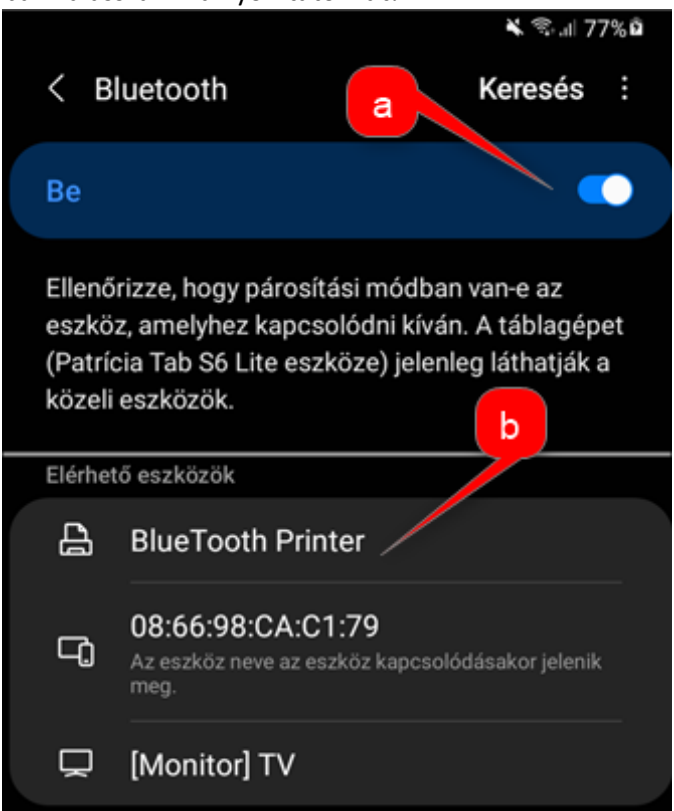

c. Kattintsunk az eszközre, és amennyiben kéri, írjuk be az **1234** jelszót. Sikeres párosítás esetén az eszköznek meg kell jelennie a **Párosított eszközöknél**.

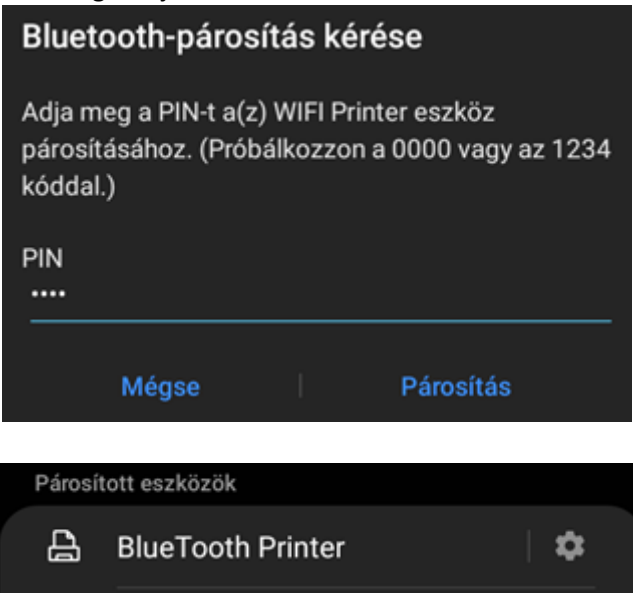

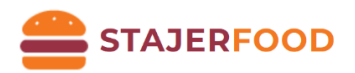

## <span id="page-25-0"></span>Blokknyomtató beállítása a böngészőben StajerFood rendszerhez

**Windows 10-es rendszerhez van egyszerűbb megoldásunk is! Az alkalmazás letölthető: <https://stajer.eu/windows-applikacio/>**

#### <span id="page-25-1"></span>Mozilla Firefox

- 1) Lépjünk be az app.stajerfood.hu oldalra!
- 2) A menüben keressük meg a "Beállítások" nevű menüpontot.
- 3) A modul beállításoknál keressük ki a "Nyomtatás"-t, majd nyomjuk meg a "Nyomtatás módja" nevű gombot!
- 4) Pipáljuk ki a következőt: **Blokknyomtatás**, majd nyomjuk meg a **Mentés gombot**!
- 5) A menüben válasszuk ki a "Rendelés"-t, majd válasszunk ki 1-2 tételt → Zöld pipára kattintunk  $\rightarrow$  Nyomtatásra kattintunk.
- 6) A felugró ablak méretét nagyítsuk ki, majd állítsuk be a következő paramétereket:
	- **Cél:** Az elnevezett nyomtatónkat keressük ki a legördülő listából!
	- **Margók:** A legördülő menüből válasszuk ki az "**Egyik sem**" opciót! (régebbi böngészőkben állítsuk az összes margót 0-ra)
	- **Beállításoknál:** "Fejlécek és láblécek nyomtatása"-nál vegyük ki a pipát!
	- A beállításaink mentéséhez menjünk rá a "**Nyomtatás**"-ra!
- 7) Amennyiben nem szeretne felugró ablakot nyomtatáskor, vagy a Chrome felületéről nyomtatni: Böngészőben nyissunk egy új oldalt, írjuk be hogy: **about:config**, majd nyomjunk egy ENTER-t. Ezután menjünk rá a "Kockázat elfogadása és továbblépés" gombra. Keressünk rá a következő beállításra: silent → print.always\_print\_silent a "false" értékre dupla kattintás, hogy "true" érték szerepeljen!
- 8) Lépjünk vissza az *app.stajerfood.hu* oldalra, majd ismételjük meg a 2) és a 3) pontot és pipáljuk be a következőt is: "iFrame nyomtatás" → Mentés gomb!
- 9) Teszteléshez: ismételjük meg az 5) pontot!

## <span id="page-25-2"></span>Nyomtató javítása és karbantartása

- 1) A nyomtató külseje és a papírtároló takarításához használjon nedves törlőkendőt.
- 2) A nyomtató magjának takarítása elengedhetetlen a megfelelő minőségű nyomtatáshoz, ehhez használjon vízmentes alkoholba áztatott pamutot, finoman törölje tisztára az alkatrészeket.
- 3) Amennyiben víz kerül a nyomtató belsejébe, azonnal áramtalanítsa és várja meg, míg az megszárad.

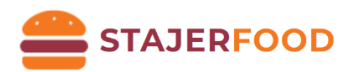

## <span id="page-26-0"></span>Hibaelemzés

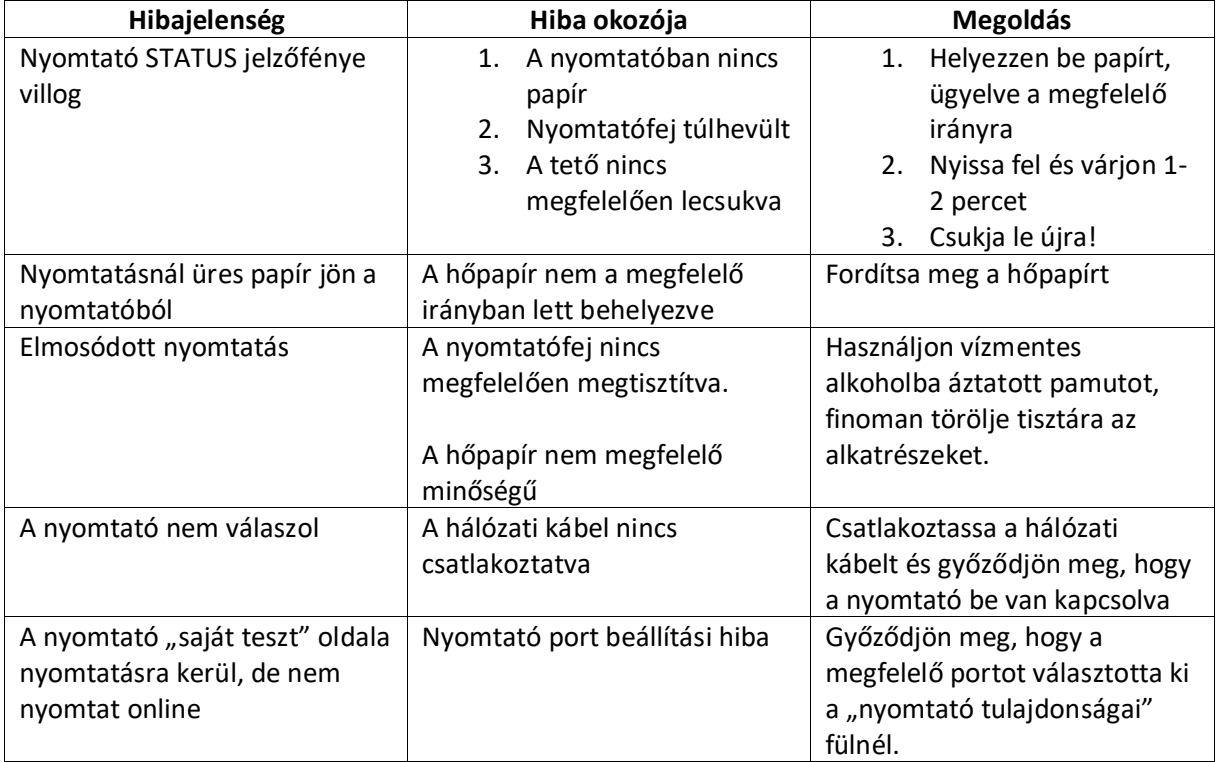